# Prezentări electronice **Operatii de editare a unei prezentari**

# Cu diapozitivele se pot face operații de adăugare, mutare ștergere, copiere

• Pentru a adăuga un diapozitiv nou **Home – New Slide** sau clic dreapta pe lista de diapozitive și alegeți **New Slide**

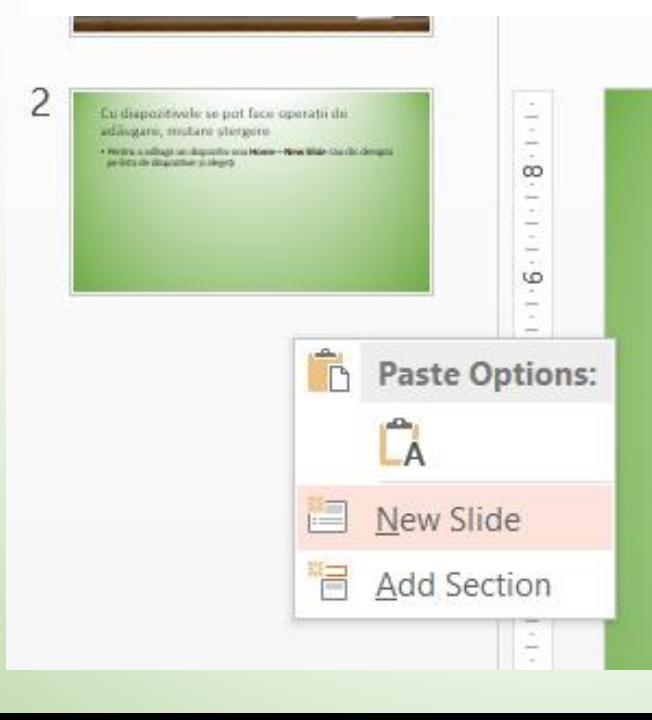

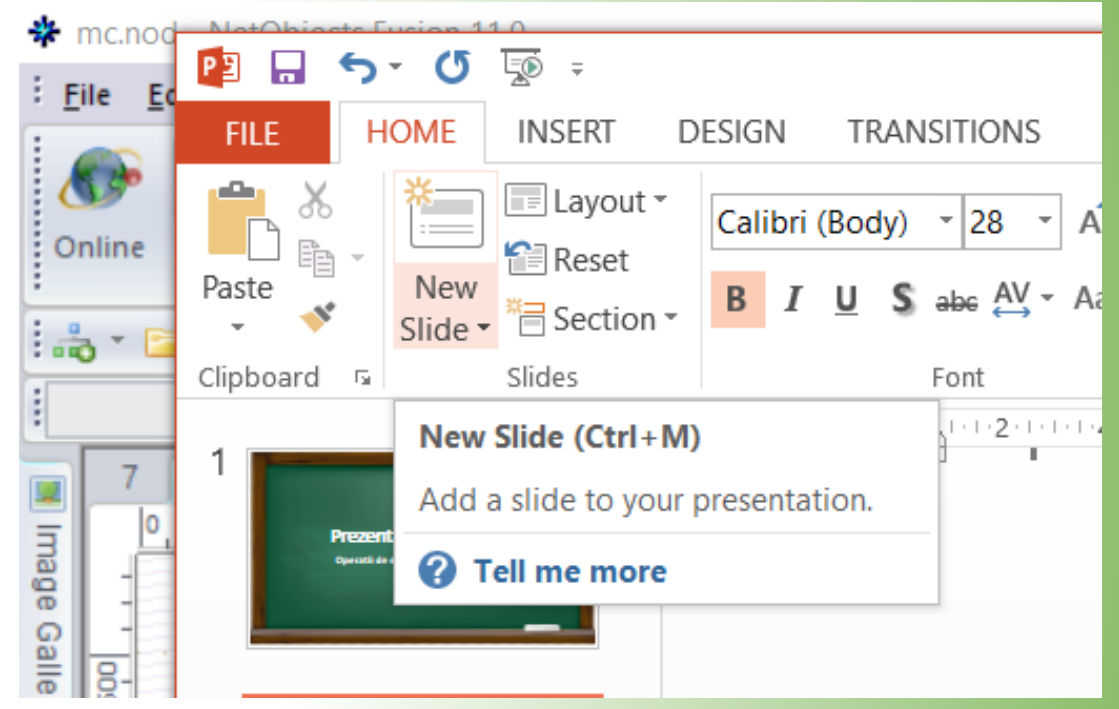

#### Ștergere diapozitiv

- Clic pe diapozitiv în lista de diapozitive pentru a-l selecta și apoi se apasă tasta **Delete.**
- Sau, clic dreapta pe diapozitivul pe care dorești să îl ștergi și alege din meniu **Delete slide**

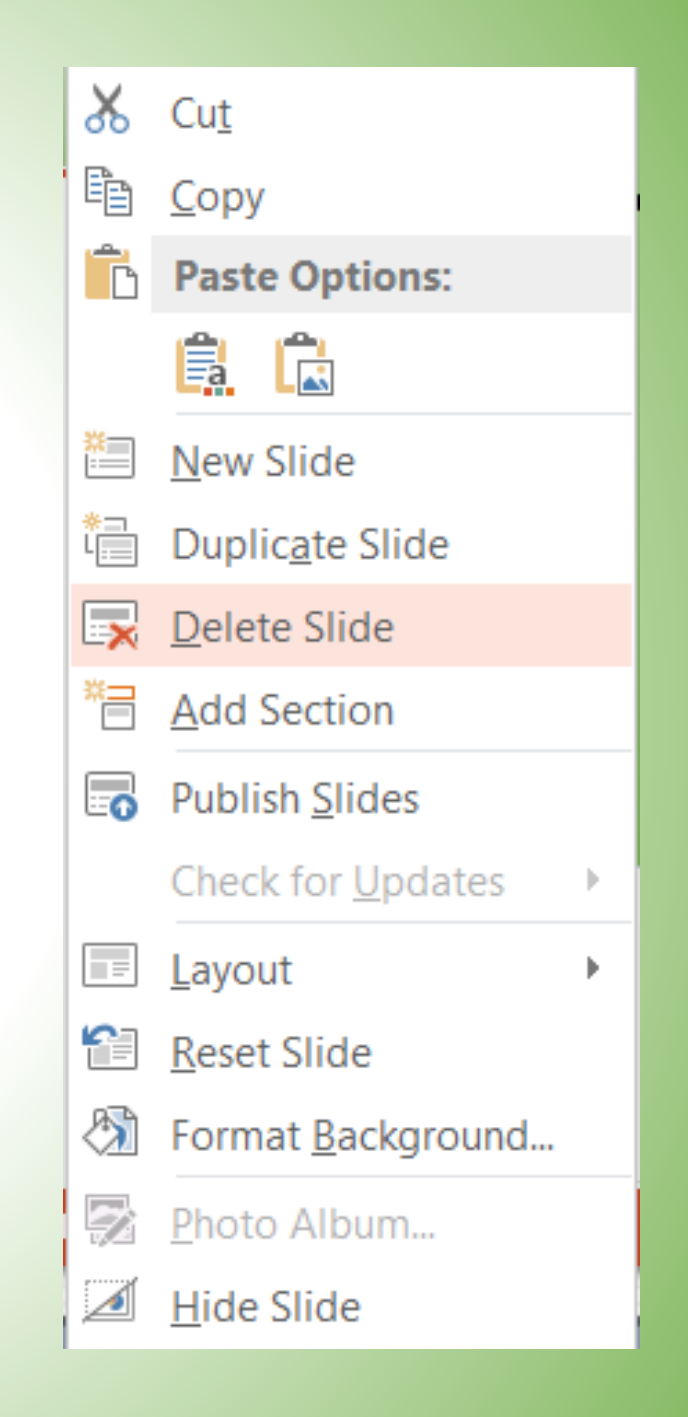

### Mutare diapozitiv

• În lista de diapozitive se trage diapozitivul în poziția dorită

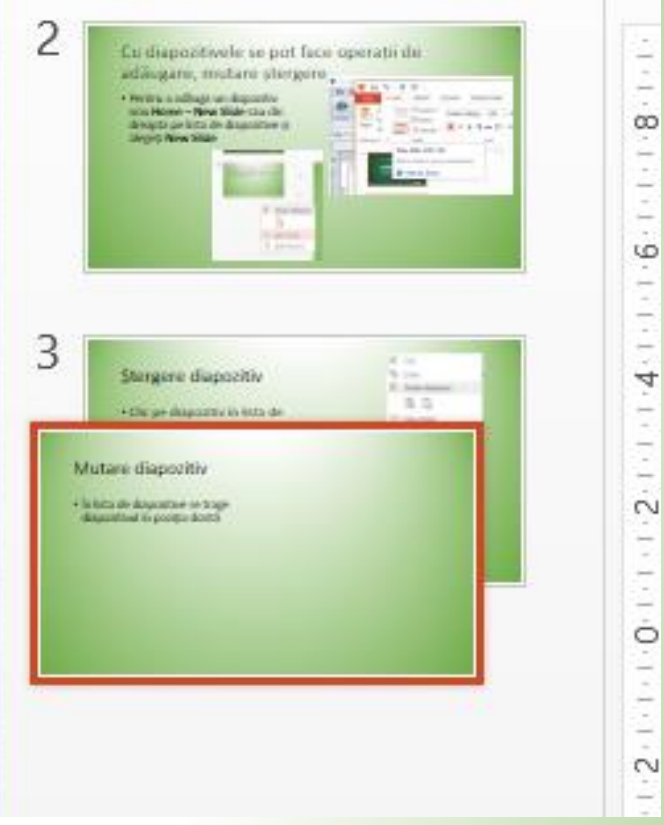

### Copiere diapozitiv

• Clic dreapta de diapozitiv și se alege **Duplicate slide**

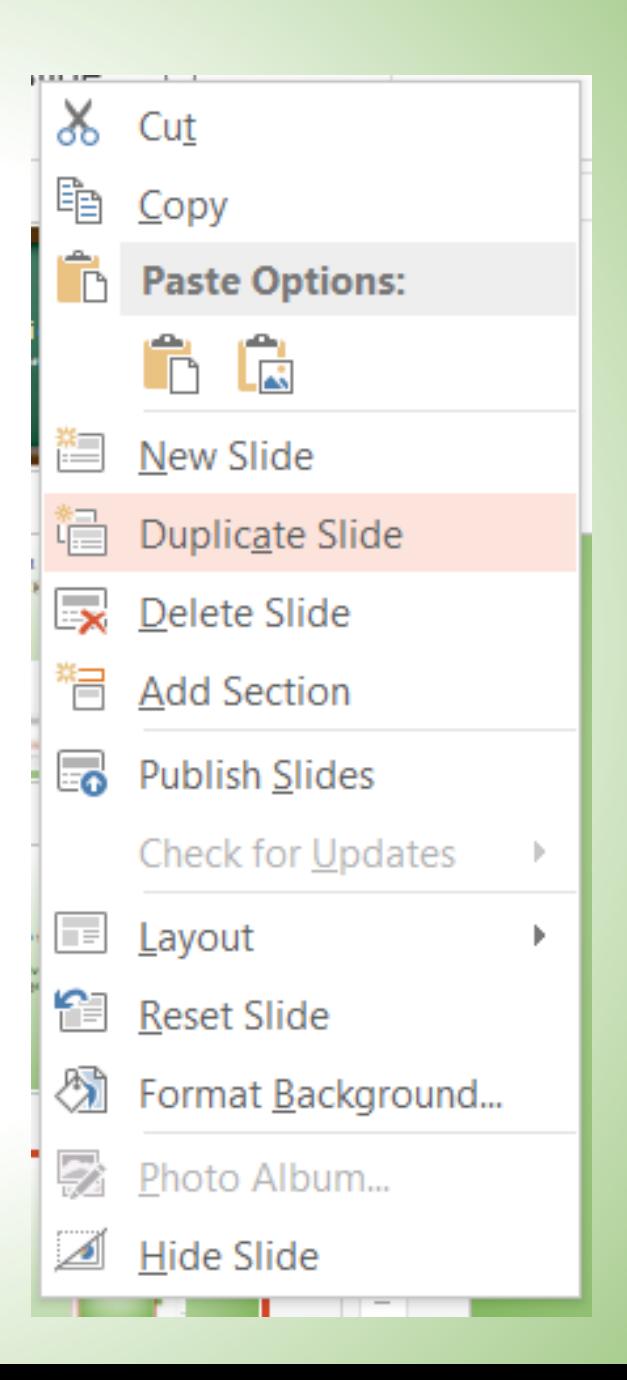

# Aspecte de diapozitive (Layout)

- Din meniul **Home – Slides,**  opțiunea **Layout** dă posibilitatea schimbării aspectului și conținutului diapozitivului:
	- Diapozitiv de titlu
	- Titlu și conținut
	- Două conținuturi
	- Comparație
	- Doar titlu
	- Necompletat
- sunt cele mai des folosite.

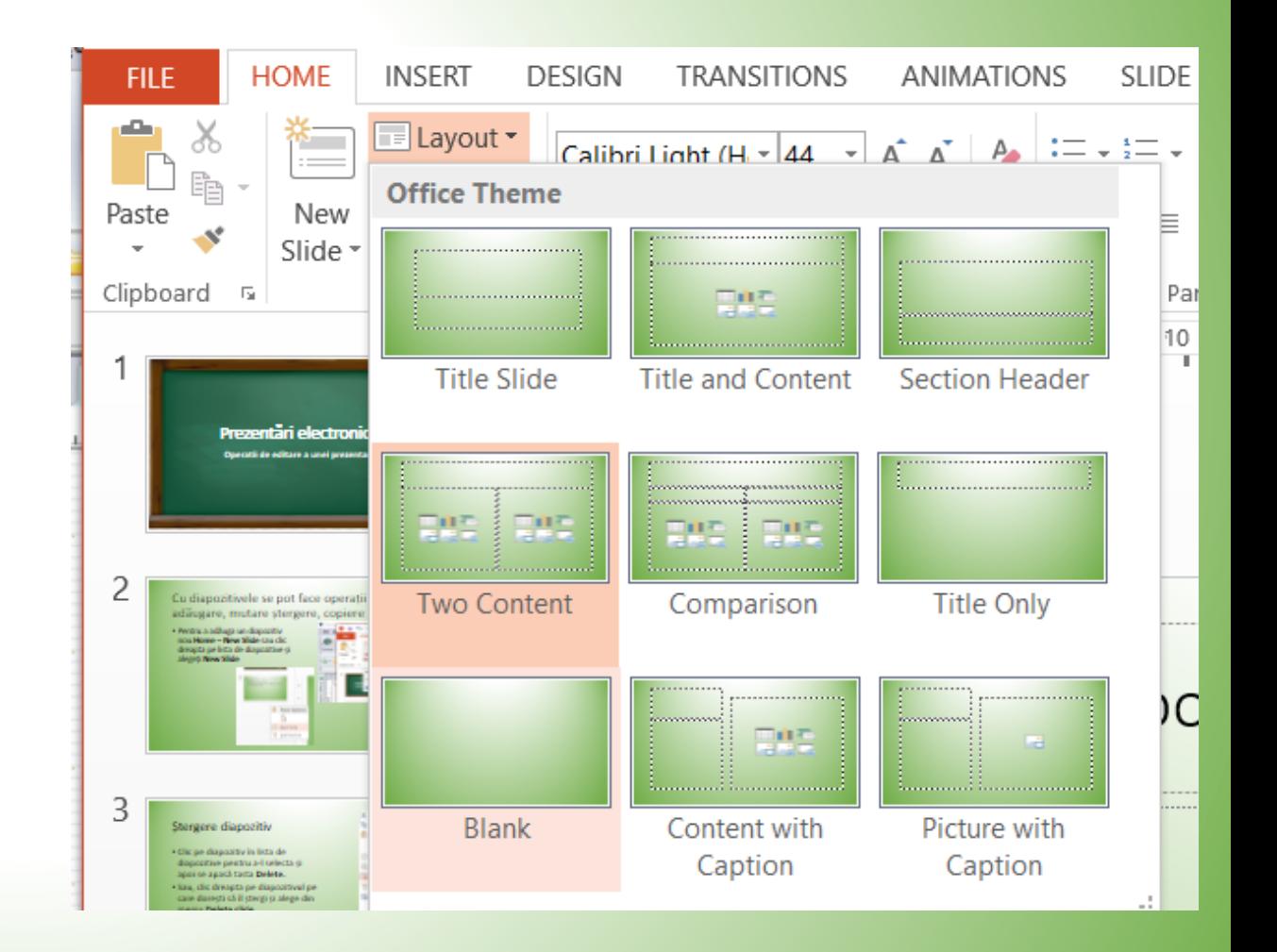